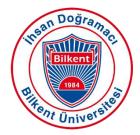

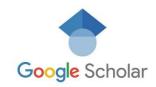

Creating a Google Scholar profile offers numerous advantages for researchers and academics. Here are some key benefits:

**Increased Visibility:** Your research becomes more accessible to a global audience, enhancing your visibility in the academic community.

Citation Tracking: Easily track who is citing your work and how it is being referenced in other research.

**Showcase Publications:** Organize and display your publications in one place, making it easier for others to find and read your work.

**Research Impact:** Monitor the impact of your research through citation metrics and h-index scores provided by Google Scholar.

**Professional Networking:** Connect with other researchers and academics in your field, fostering collaboration and knowledge exchange.

**Profile Customization:** Personalize your profile with a photo, research interests, and affiliation to present a comprehensive professional image.

**Automated Updates:** Google Scholar can automatically update your profile with new publications, saving you time and ensuring your profile is always current.

Step-by-Step Guide to Creating a Google Scholar Researcher Profile

# Sign In to Google Scholar

- Go to Google Scholar.
- Click on the "My profile" button at the top of the page.
- Sign in with your Google account. If you do not have a Google account, you will need to create one.

# **Set Up Your Profile**

- After signing in, you will be prompted to set up your profile.
- Enter your name, affiliation (e.g., the institution you are associated with), and your email address at that institution.
- Add a professional photo.

### **Add Research Interests**

• Specify your research interests by entering relevant keywords. This will help others find your profile and understand your areas of expertise.

### **Add Publications**

- Google Scholar will suggest articles that it believes belong to you. Review these suggestions and add the correct ones to your profile.
- If any publications are missing, you can add them manually. Click on the "+" button, then select "Add article manually" and fill in the necessary details.

# **Verify Your Email Address**

• Google Scholar requires you to verify your email address. Check your institutional email and click on the verification link sent by Google Scholar.

## **Make Your Profile Public**

- Ensure your profile is visible to others. Check the box that says "Make my profile public."
- Review your profile for accuracy and completeness.

### **Maintain Your Profile**

- Regularly update your profile with new publications and changes in your research interests.
- Monitor and correct any discrepancies in your publication list.

### Importing your Google Scholar publications into ORCID

- Login to your Google Scholar Profile.
- On your My Citations page, select articles to export by clicking the checkbox beside
  each article. To select all articles in your My Citations list, click the checkbox at the
  top of the list.
- Once you have selected the articles you'd like to export, click the Export button, then choose BibTeX. Click the Save button to save the file to your computer.
- Log into your ORCID record.
- In Works section of your record go to Add works then Import BibTeX. Select a BibTeX (.bib) file from your computer and click open.
- The publications from the file will appear in a list with Save/Delete icons beside them. Important Note: Your import is not complete until you have saved each of the publications that you wish to add to your ORCID record. To Save a citation to your record, click the Save icon. You will be prompted to edit the citation; after making any needed changes, click Add to List to save the citation to your ORCID record.